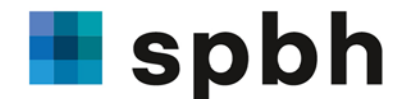

schweizerische paritätische berufskommission holzhau

# **Bedienungsanleitung Umsetzungsplattform GAV Holzbau erste Schritte**

Die vorliegende Anleitung dient als Orientierungshilfe für Holzbaubetriebe, die sich auf der Umsetzungsplattform GAV Holzbau [https://umsetzungsplattform.gav-holzbau.ch](https://umsetzungsplattform.gav-holzbau.ch/) erfolgreich registriert und angemeldet haben. Sie beschreibt im Groben den Aufbau der Umsetzungsplattform und führt durch die ersten Schritte bis zur Erstellung der Mitarbeiter- und Lohndeklaration. Für detailliertere und individualisierte Unterstützung bitten wir Sie, den Support unter LD@spbh.ch oder 044 360 37 85 zu kontaktieren.

## **Navigation**

Auf der Umsetzungsplattform GAV Holzbau befinden sich oben rechts 5 Navigationsfelder.

## **Firmenangaben**

Gehen Sie zuerst zum Navigationsfeld «Firma» und überprüfen Sie die von uns erfassten Angaben zu Ihrer Firma, geben Sie hier das in Ihrem Betrieb angewendete Lohnmodell ein und erfassen Sie weitere interne und externe Benutzer. Bitte beachten Sie, dass die registrierten Benutzer uneingeschränkten Einblick in sämtliche Lohndaten haben.

#### **Mitarbeiterangaben**

Gehen Sie anschliessend zum Navigationsfeld «Mitarbeitende».

## **Import von Mitarbeiterdaten**

Die neue Umsetzungsplattform bietet verschiedene Möglichkeiten für die Erfassung der Mitarbeiter- und Lohndaten: Sie haben die Möglichkeit, bei den bereits auf der Plattform von der SPBH zur Verfügung gestellten Personalien die Anstellungsverhältnisse (A) manuell zu erfassen oder (B) mittels CSV- oder DAT-Datei ab CD-ROM GAV Holzbau zu importieren und zu bearbeiten.

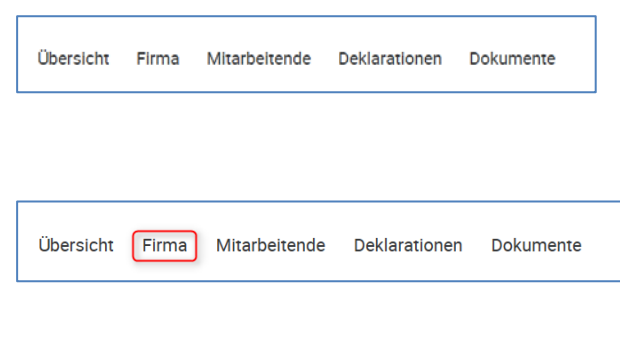

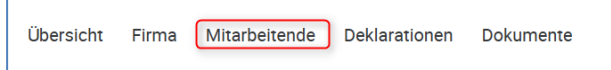

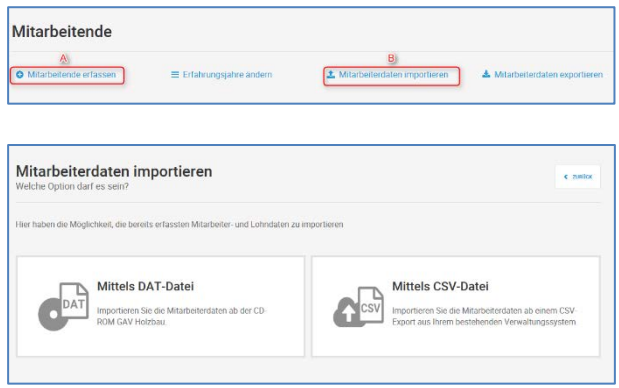

SPBH – Schweizerische Paritätische Berufskommission Holzbau Schaffhauserstrasse 315 – 8050 Zürich

Tel. +41 (0)44 360 37 70 Fax +41 (0)44 360 37 79 info@spbh.ch – www.gav-holzbau.ch

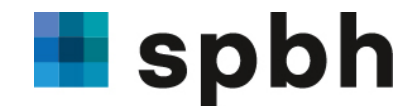

# **Deklaration**

Starten Sie nun Ihre Deklaration unter dem Navigationsfeld «Deklarationen» oder unter dem Navigationsfeld «Übersicht».

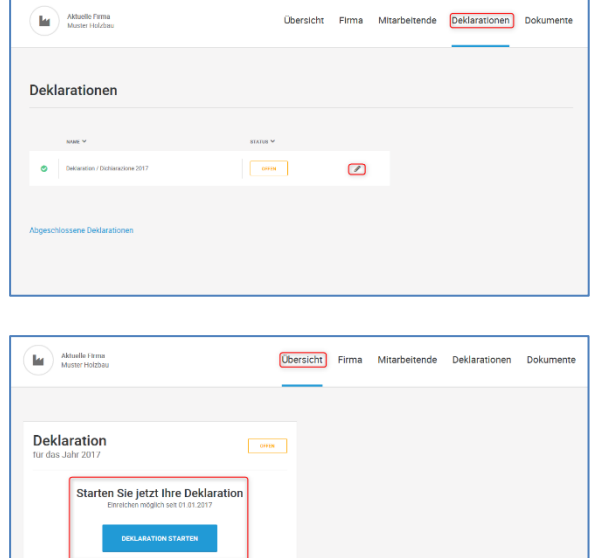

# **Deklarationsprozess**

Im Rahmen der Erstellung der Mitarbeiterund Lohndeklaration werden Sie in der Bearbeitung der Daten von links nach rechts geführt. Hier gilt es die bereits erfassten Angaben zu Ihrer Firma (1) und zu Ihren Mitarbeitenden (2) zu kontrollieren und bei Bedarf zu ändern beziehungsweise zu ergänzen. Anschliessend werden Sie gebeten, die Anzahl Mitarbeitende in Zahl und Vollzeitäquivalente pro Abteilung oder Bereich anzugeben (3). Auch haben Sie die Möglichkeit, Unterlagen oder Dokumente, die Sie zusammen mit Ihrer Deklaration einreichen möchten, anzufügen (4). Zudem erstellt die Plattform automatisch eine provisorische Vollzugskostenberechnung (5).

## **Deklaration abschliessen und einreichen**

Sind Ihre Mitarbeiter- und Lohnangaben nun vollständig erfasst, können Sie uns diese verschlüsselt und sicher übermitteln. Ebenfalls ist möglich, die Angaben auszudrucken und mit allen erforderlichen Belegen uns per Post zuzuschicken.

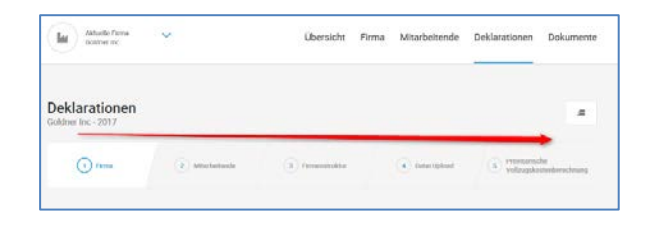

 $\Omega$ 

 $\mathbf{r}$ 

 $\overline{AB}$ 

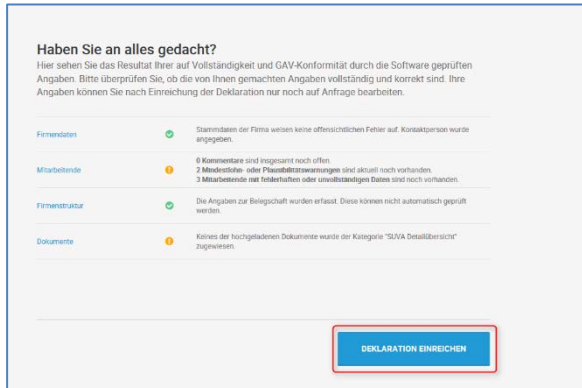

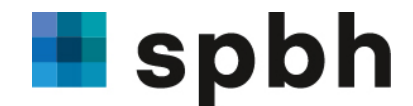

# **Hinweissymbole**

Bitte achten Sie bei der Erfassung der Daten auf die Farben. Diese geben Ihnen folgenden Hinweis:

Rot = fehlende Angaben

Orange= mögliche Plausibilisierungsfehler Grün = alles in Ordnung.

# **Dokumente**

Auf der Umsetzungsplattform befinden sich zudem unter dem Navigationsfeld «Dokumente» wichtige Informationen und Fakten über den Gesamtarbeitsvertrag sowie auch Dokumente wie beispielsweise Musterarbeitsverträge, Merkblätter oder Gleitstundentabellen.

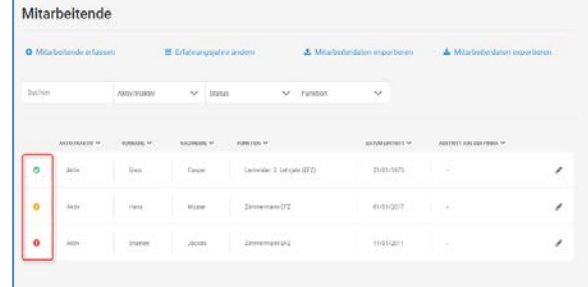

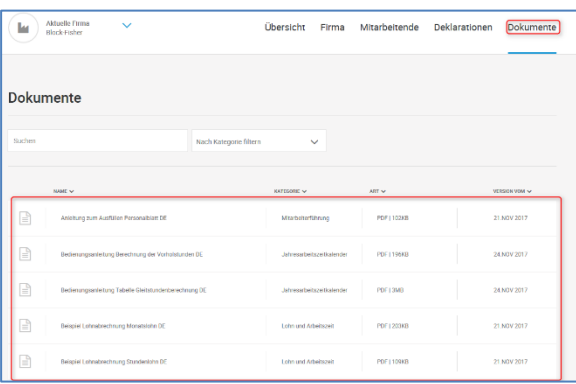

## **Installation AddIn-Programm für Dokumente**

Im Hinblick auf eine optimale Nutzung der dynamischen Dokumente wie beispielsweise den Arbeitsvertrag, empfehlen wir Ihnen ein dazu konzipiertes Programm zu installieren. Dieses massgeschneiderte Programm finden Sie auf der Webseite [https://www.gav-holzbau.ch.](https://www.gav-holzbau.ch/) Es sorgt dafür. dass beim Herunterladen der Dokumente die richtigen Felder im Dokument ein- oder ausgeblendet und mit Inhalt abgefüllt werden. Für die Installation gehen Sie bitte wie folgt vor:

1. Schaffen Sie geeignete Voraussetzungen Um die Installation durchführen zu können, sollten Sie mindestens lokale Administratorenrechte besitzen. Mit anderen Worten: Sie müssen die Berechtigung haben, Programme zu installieren. Im Zweifelsfall setzen Sie sich vorgängig mit Ihrem IT-Verantwortlichen in Verbindung.

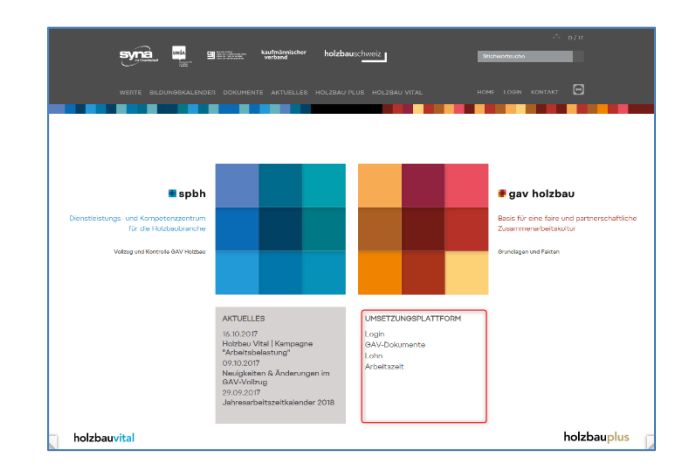

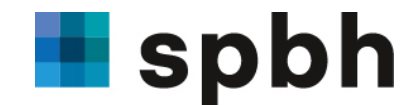

2. Führen Sie die Installation durch Speichern Sie die ZIP-Datei unter einem lokalen Verzeichnis und extrahieren Sie anschliessend den in der ZIP-Datei enthaltenen Ordner.

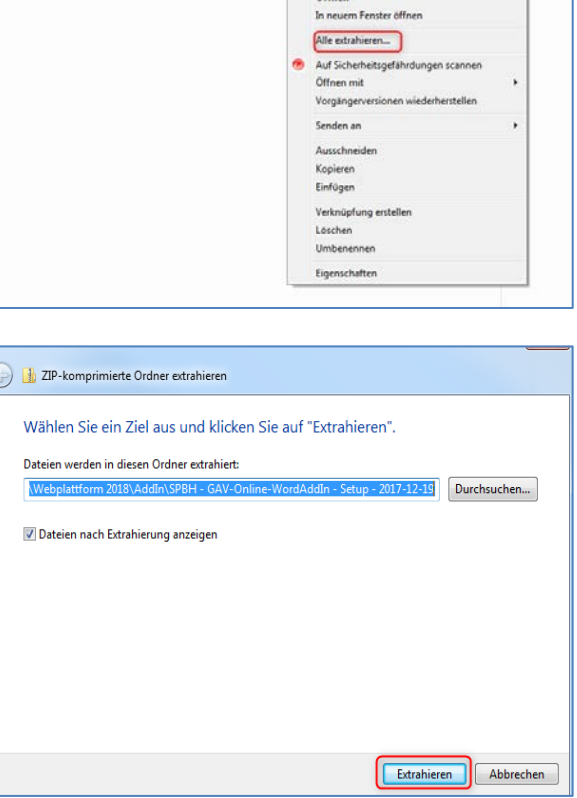

SPBH - GAV-Online-WordAddIn - Setup - 2017-12-19.zip

3. Starten Sie die Installation, indem Sie zuerst auf "Ausführen" und danach auf "Installieren" klicken.

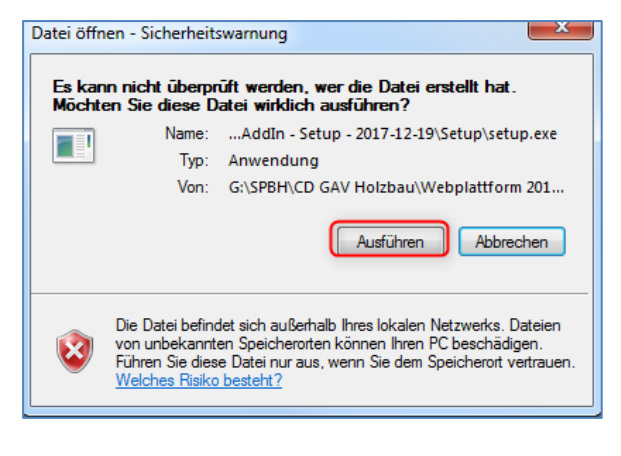

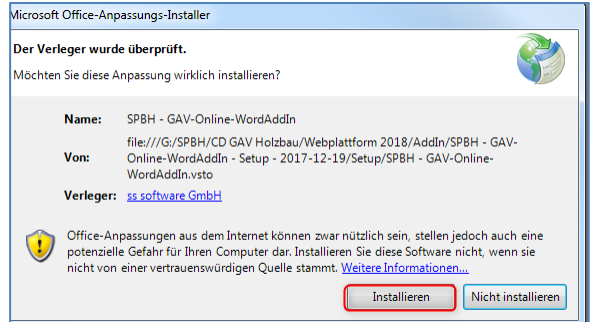

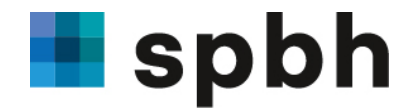

 $\frac{1}{\text{Type}}$ 

**Dateiordner** 

Anwendung<br>VSTO Deployment...

.<br>Größe

1'053 KB  $11 KB$ 

4. Wählen Sie im Setup Ordner die Datei "setup.exe".

5. Schliessen Sie bitte nach der "Installation" das Programm.

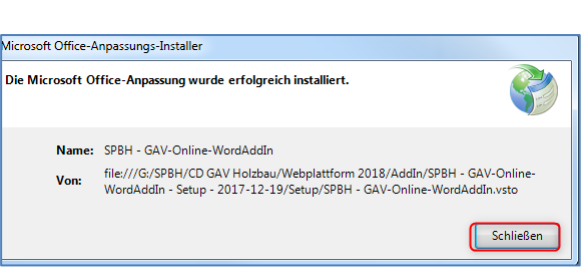

Änderungsdatur

20.12.2017 08:31

20.12.2017 08:31<br>20.12.2017 08:31

Application Files<br>
Setup.exe (Setuples)<br>
Solls SPBH - GAV-Online-WordAddIn.vsto

Wir wünschen Ihnen viel Spass auf der neuen Umsetzungsplattform GAV Holzbau!